## Athlete Central ログイン・設定方法 **STEP 1**

**Athlete Central アプリ取得**

▶ 初めてAthlete Centralにログインする場合は本設定が必要です

アルファベット *・・・・・・。*<br>部分をコピー

にてAthlete Central用のアカウントを追加してください ・他にお使いの二段階認証アプリがあれば、そちらも使用可能です

・STEP0でTOTP(アプリでの二段階認証)をすでに設定している方も二段階認証アプリ

- ▶ 事前にSTEP0(ADAMS初回ログイン)とAthlete Centralアプリのインストールを済ませてください
- ▶ STEP0(ADAMS初回ログイン)後、1時間以上経過してから本設定に進んでください

Athlete Athlete iOS版

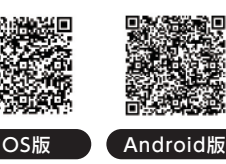

**❷**にてキーをペーストできない 場合は直接入力してください

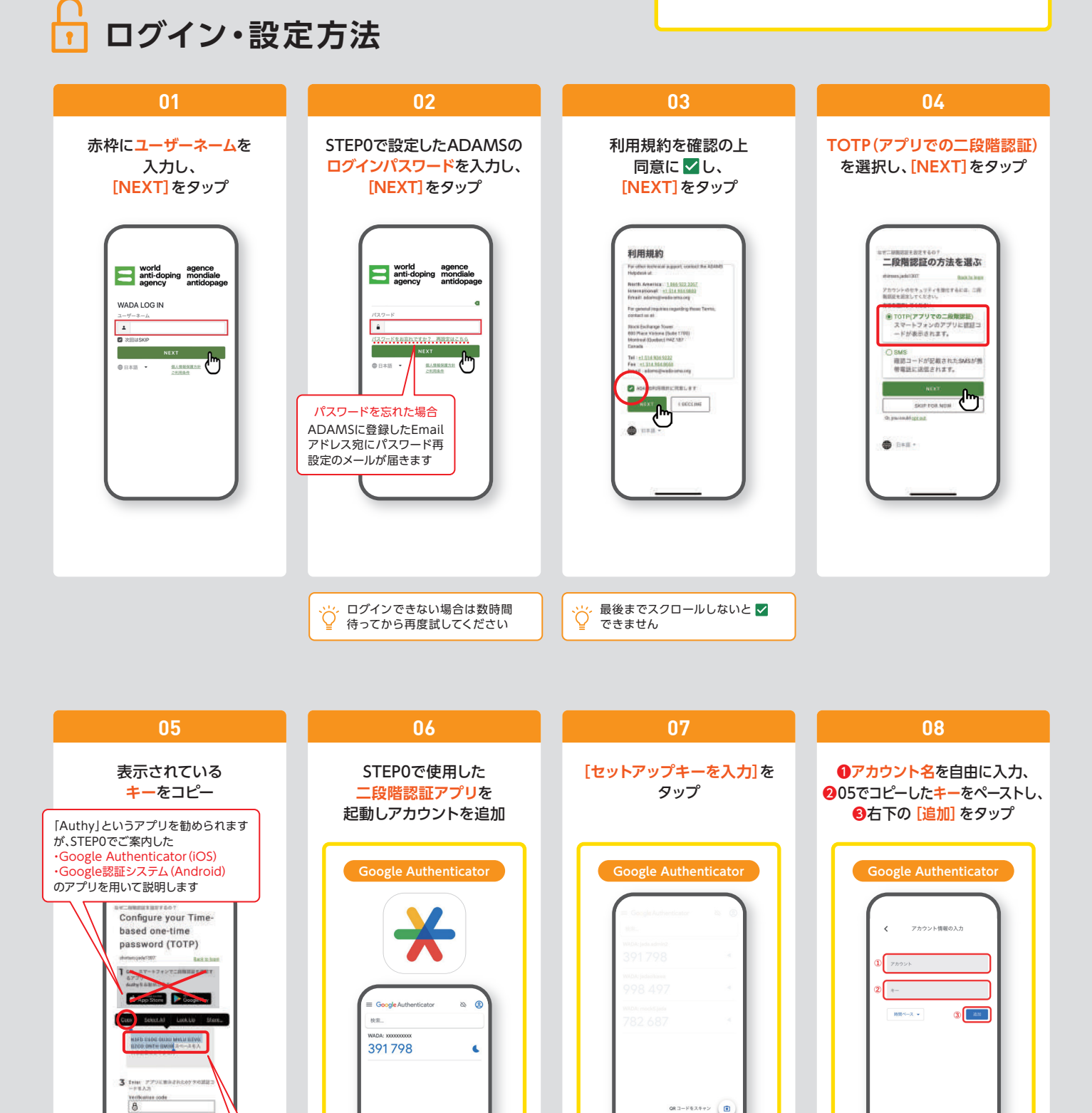

セットアップキーを入力

## **▶ ログイン・設定方法**

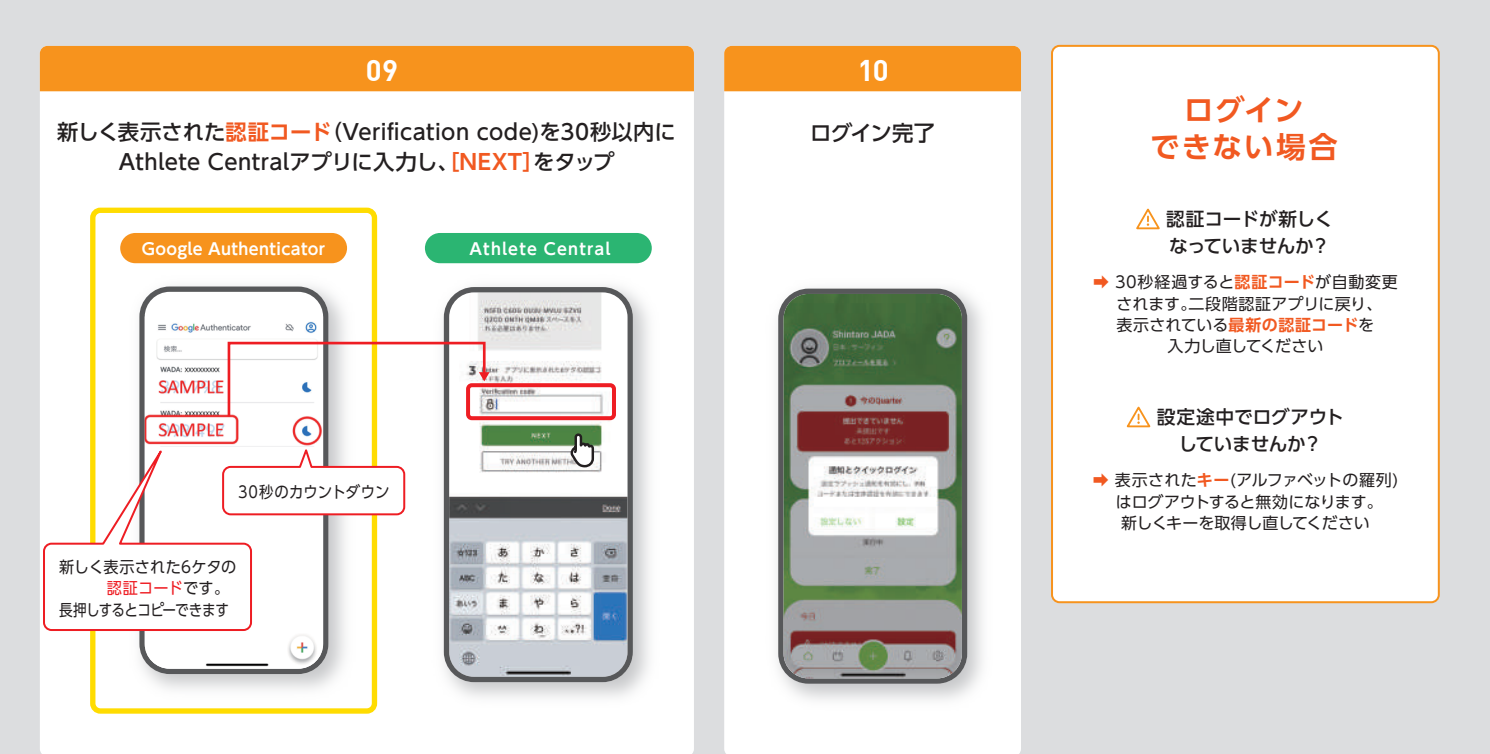

## **クイックログインの設定(PIN CODE / 顔・指紋認証)**

※ご使用のスマートフォンに顔・指紋認証機能がある場合は設定することを推奨します ※顔・指紋認証の機能がない場合は、次回からここで設定した5ケタの数字でログインとなります

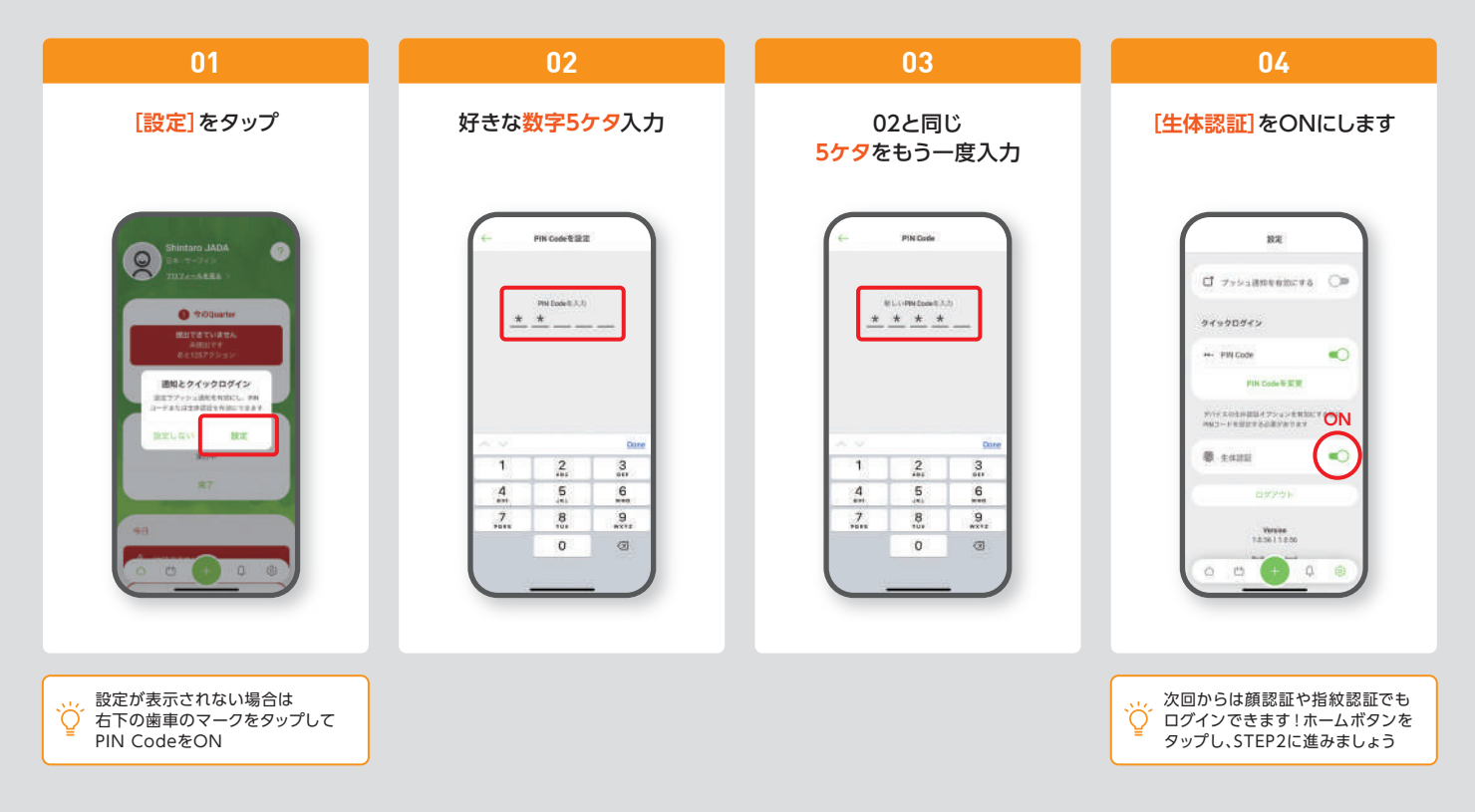